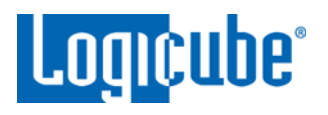

# **PCIe Bridge**

# **Software Update Instructions**

#### <span id="page-0-0"></span>**Table of Contents**

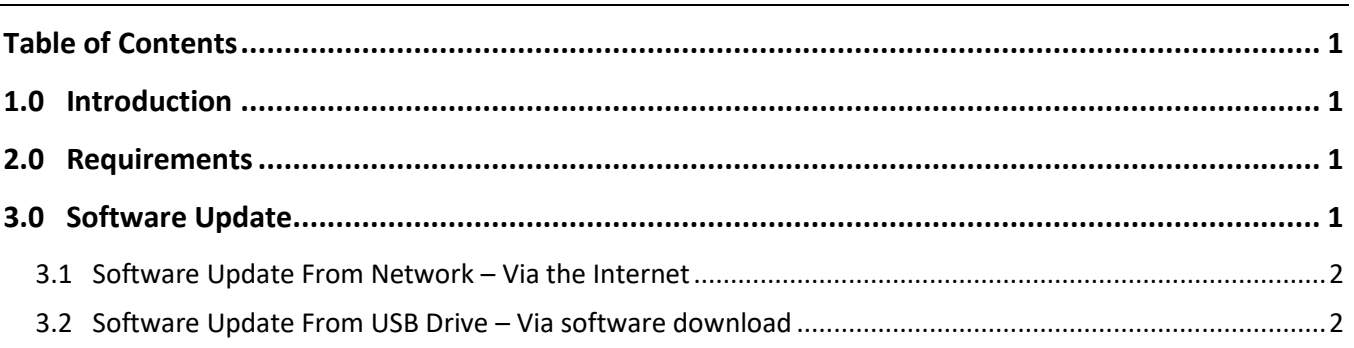

### <span id="page-0-1"></span>**1.0 Introduction**

The latest PCIe Bridge software, Quick Start Guide, and readme file (which contains the software release notes) can always be found on the PCIe Bridge support page at:

<https://www.logicube.com/knowledge/pcie-bridge-for-zclonexi>

## <span id="page-0-2"></span>**2.0 Requirements**

To perform the software update, the following are required:

- The PCIe Bridge connected to a network:
	- And the network has Internet access (for updating "FROM NETWORK"), or
	- With a USB flash drive formatted NTFS or FAT32 (for updating "FROM USB DRIVE")
- A computer on the same network to access the Graphical User Interface

## <span id="page-0-3"></span>**3.0 Software Update**

There are two methods available to update the PCIe Bridge software:

- A. **FROM NETWORK –** Via the Internet through a network connection.
- B. **FROM USB DRIVE** Via a software file download onto a USB drive flash.

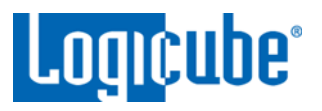

#### <span id="page-1-0"></span>**3.1 Software Update From Network – Via the Internet**

The PCIe Bridge software can be installed/updated by connecting the PCIe Bridge to a network with Internet access.

- 1. Disconnect the PCIe Bridge from the ZClone Xi.
- 2. Disconnect all drive cables and drives from the PCIe Bridge.
- 3. Connect the PCIe Bridge to a network (that has internet access) through the ethernet port located in the back of the PCIe Bridge.

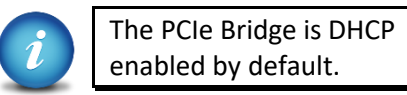

- 4. Turn the PCIe Bridge on and wait for it to boot up completely (until the power LED stays on and stops blinking).
- 5. From a computer on the same network, open a web browser (Chrome or Firefox is preferred as the Graphical User Interface may not display properly using other browsers).
- 6. On the web browser's address field, browse to *http://pcieb-XXXXXX* where XXXXXX is the 6-digit serial number of the PCIe Bridge. The serial number can be found on a sticker underneath the PCIe Bridge. The PCIe Bridge's web interface will appear on the browser screen.
- 7. From the main menu on the PCIe Bridge, click the *Software Updates* icon on the left side of the screen. A screen will appear showing the current version of software installed towards the top of the screen.
- 8. Select *From Network.* The PCIe Bridge will check for a newer version on the web. If one is found, it will display the version on the screen and the Update icon will be selectable.
- 9. Click the *Update* icon to begin the update. A confirmation screen will appear. Click *Yes* to continue the update.
- 10. Do not interrupt the update process. It may take several minutes. Once completed, a 'Successful' screen will appear.
- 11. Reboot the PCIe Bridge by turning the unit off then back on using the Power button.
- 12. Remotely connect to the PCIe Bridge's web interface again (step 6), then verify the software version at the top of the *Software Updates* screen.

### <span id="page-1-1"></span>**3.2 Software Update From USB Drive – Via software download**

The latest software can also be downloaded from Logicube's website and be placed onto a USB flash drive.

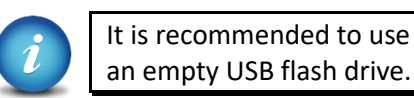

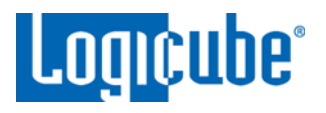

Download the latest software from the PCIe Bridge product support page at

<https://www.logicube.com/knowledge/pcie-bridge-for-zclonexi>

- 1. Download the zip file from the download page.
- 2. Extract the contents of the downloaded zip file to the root of the USB flash drive (the files must not be in any folder). **Do not** connect the USB flash drive yet. The PCIe Bridge will display a message when to connect the USB drive.
- 3. Disconnect the PCIe Bridge from the ZClone Xi.
- 4. Disconnect all drive cables and drives from the PCIe Bridge.
- 5. Connect the PCIe Bridge to a network through the ethernet port located in the back of the PCIe Bridge.

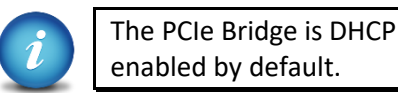

- 6. Turn the PCIe Bridge on. Wait until the PCIe Bridge boots up completely (until the power LED stays on and stops blinking).
- 7. From a computer on the same network, open a web browser (Chrome or Firefox is preferred) as the Graphical User Interface may not render properly using other browsers).
- 8. On the web browser's address field, browse to *http://pcieb-XXXXXX* where XXXXXX is the 6-digit serial number of the PCIe Bridge. The serial number can be found on a sticker underneath the PCIe Bridge. The PCIe Bridge's web interface will appear on the browser screen.
- 9. From the main screen, click the *Software Updates* icon on the left side. A screen will appear showing the current version of software installed towards the top of the screen.
- 10. Select *From USB Drive*. The PCIe Bridge will prompt for the USB drive to be connected to the USB port (on the left side).
- 11. Connect the USB drive to the left USB port. The PCIe Bridge will then check for the version of the software on the USB drive and will display that version on the box next to the selected location.
- 12. Click the *Update* icon to begin the update. A confirmation screen will appear. Click *Yes* to continue the update. Do not interrupt the update process. It may take several minutes. Once completed, a 'Successful' screen will appear.
- 13. Reboot the PCIe Bridge by turning the unit off then back on using the Power button.
- 14. Remotely connect to the PCIe Bridge's web interface again (step 8), then verify the software version at the top of the *Software Updates* screen.